# **אמצעי זהירות כלליים**

- בהתאם למיקום, לחומר ולתנאים הסביבתיים, התווית עלולה להנתק או להפוך לבלתי ניתנת להסרה, צבע התווית עשוי להשתנות או להיות מועבר לאובייקטים אחרים. לפני הדבקת התווית, בדוק את תנאי הסביבה ואת החומר.
- אין להשתמש ב- Touch-P בשום צורה או בכל מטרה שאינה מתוארת במדריך זה. פעולה זו עלולה לגרום לתאונות או לנזק לtouch-P.
	- השתמש בקלטות מסוג TZe עם הP-touch.
	- יש לנקות את touch-P רק במטלית רכה ויבשה; לעולם אין להשתמש בכוהל או בממסים אורגניים אחרים.
- השתמש במטלית רכה כדי לנקות את ראש ההדפסה; לעולם אל תיגע בראש ההדפסה ...<br>ראצבעותיך
- אין להכניס חפצים זרים לחריץ היציאה של הקסטה, למחבר מתאם זרם החילופין או לתא הסוללה ביחד, וכדומה
- אל תניח את מתאם ה-Touch-P/סוללות/AC באור שמש ישיר או בגשם, בקרבת מחמם או בהתקנים חמים אחרים, בכל מיקום החשוף לטמפרטורות גבוהות מאוד או נמוכות )לדוגמה, בלוח המכשירים או בגב הרכב) או בלחות גבוהה, או במיקומים מאובקים.
	- אל תנסה להדפיס אם הקסטה ריקה; הוא יפגע בראש ההדפסה.
- אל תמשוך את הסרט בזמן הדפסה או הזנה; הוא יפגע בקסטה ובמכשיר. • כל הנתונים המאוחסנים בזיכרון יאבדו עקב כשל או תיקון של ה-Touch-P, או אם תוקף הסוללות יפוג.
	- מכשיר ה-Touch-P אינו מצויד בתכונת טעינה לסוללות נטענות.
	- אורך התווית המודפסת עשוי להיות שונה מאורך התווית המוצג במחשב.
	- מדבקה פלסטיק ברורה המגינה מונחת על הלוח העליון במהלך הייצור והמשלוח. יש להסיר מדבקה זו לפני השימוש בה.
- בעת הדפסת עותקים מרובים של תווית או שימוש בהדפסה של פונקציית המספור, ה Touch-P לא יזהה את קצה הקסטה וימשיך לפעול.
- בעת שימוש בסרט שרוול מתכווץ, אזור ההדפסה יהיה קטן יותר מאשר בעת שימוש בסרט רגיל. • אין לשרוט או לחשוף את התקליטור לטמפרטורות גבוהות או נמוכות.
	- אל תניח חפצים כבדים על התקליטור או תפעיל כוח על התקליטור.
	- התוכנה הכלולה בתקליטור מיועדת לשימוש עם Touch-P זה בלבד.

לפרטים נוספים, עיין ברישיון בתקליטור. ניתן להתקין תוכנה זו במחשבים מרובים לשימוש במשרד וכדומה

## **הצהרת תאימות )אירופה/טורקיה בלבד(**

.We, Brother Industries, Ltd

Naeshiro-cho, Mizuho-ku, Nagoya 467-8561 Japan ,15-1 הצהרה כי מוצר זה תואם לדרישות הבסיסיות של כל ההוראות והתקנות הרלוונטיות החלות בתוך הקהילה האירופית. ניתן להוריד את הצהרת התאימות (מסמך) מאתר האינטרנט שלנו. בקר באתר **Maneelegratio[n](http://support.brother.com/)** Select ^ [com.brother.support](http://support.brother.com/) ^ בחר את המודל שלך ^ הצהרת **תאימות** ^ לחץ **על Download**. ההכרזה שלך תורד כקובץ PDF.

# **מידע בהתאם לתקנות הוועדה 801/2013**

צריכת חשמל\*

\* כל יציאות הרשת מופעלות ומחוברות

| 2.0 ואט

### **הצהרת תאימות של הוועדה הפדרלית לתקשורת )FCC( )עבור ארה"ב בלבד(**  Responsible Party: Brother International Corporation 200 Crossing Boulevard

### Brother P-touch Electronic Labeling System

מספר דגם: 700P-pt ציית לחלק 15 של כללי FCC. ההפעלה כפופה לשני התנאים הבאים: )1( התקן זה עלול שלא לגרום להפרעה מזיקה, ו- (2) התקן זה חייב לקבל כל הפרעה נקלטת, כולל הפרעה העלולה לגרום לפעולה בלתי רצויה.

ציוד זה נבדק ונמצא עומד בהגבלות עבור התקן דיגיטלי B Class, בהתאם לחלק 15 של תקנות FCC . הגבלות אלה מיועדות לספק הגנה סבירה מפני הפרעה מזיקה בהתקנה בסביבת מגורים. ציוד זה מחולל, משתמש ועשוי להקרין אנרגיית תדר רדיו. התקנה או שימוש בציוד זה שלא בהתאם להוראות עלולים לגרום להפרעה מזיקה לתקשורת רדיו. עם זאת, אין ערובה לכך שהפרעה לא תתרחש בהתקנה מסוימת. אם ציוד זה גורם להפרעה מזיקה לקליטת רדיו או טלוויזיה, שאותה ניתן לקבוע על - ידי כיבוי והפעלה של הציוד, מומלץ למשתמש לנסות לתקן את ההפרעה באמצעות אחד או יותר מהאמצעים הבאים:

- כיוון מחדש או מיקום מחדש של אנטנת הקליטה.
- הגדלת ההפרדה בין הציוד לבין המקלט.
- חבר את הציוד לשקע במעגל שונה מזה שאליו מחובר המקלט. • לקבלת עזרה, פנה לספק או לטכנאי רדיו/טלוויזיה מנוסה.
- **חשוב**  • יש להשתמש בכבל הממשק המצורף כדי להבטיח התאמה למגבלות של התקן דיגיטלי B Class. • ]]שינויים או שינויים שלא אושרו במפורש על- ידי Industries Brother, עלולה לבטל את סמכות <u>המשתמש להפעיל את הציוד. ]]</u>

 [www.brother.eu](http://www.brother.eu/)

xother

P-touch

 **P700 מדריך למשתמש** 

**עברית** 

תודה שבחרת במודל 700P Touch-P. ה-Touch-P החדש משתמש בתוכנת Lite Editor Touch-P, המותקנת כבר במכשיר .P-touch ה

אין צורך להתקין תוכנה או מנהלי התקנים במחשב כדי ליצור תוויות יצירתיות. מדריך זה כולל מידע חשוב אודות אמצעי זהירות והוראות פשוטות להפעלת ה -touch-P החדש. הקפד לקרוא את ההוראות לפני השימוש במוצר ולהשתמש בו בהתאם להוראות אלה. השאר את המדריך בטווח היד לצורך עיון בעתיד. אם גרסאות תוכנה חדשות של תוכנת 700P הופכות לזמינות, ייתכן שמדריך זה לא ישקף את התכונות המעודכנות. לכן, ייתכן שתגלה שהתוכנה והתוכן במדריך זה שונים.

D018G3001

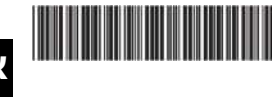

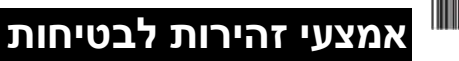

, עלול להיגרם מוות או פציעה **לא תימנע התראה "אזהרה"** מציינת מצב שעלול להיות חמור, שאם חמורה.

**פעל בהתאם להנחיות הבאות כדי להימנע מסיכון של שריפה, כוויה, פציעה, התחשמלות, שבר, חימום יתר, ריחות לא נורמליים או עשן.** 

• השתמש תמיד במתח שצוין ומתאם ה-AC המצורף )001E-AD )עבור ה -Touch-P כדי למנוע נזק או כשל.

- אל תיגע ב-Touch-P במהלך סופת ברקים.
- אל תשתמש במתאם ה-AC/Touch-P במקומות של לחות גבוהה, כגון חדרי האמבטיה.
	- אל תעמיס יתר על המידה את כבל החשמל.
- אל תניח חפצים כבדים על, או תפגע בכבל החשמל או בתקע. אל תכופף בכוח את כבל
- החשמל ואל תמשוך אותו בכוח. החזק תמיד את מתאם זרם החילופין בעת ניתוק משקע החשמל. • ודא שהתקע מוכנס במלואו לשקע החשמל. אל תשתמש בשקע רופף.
- אל תאפשר למתאם ה- AC/Touch-P/תקע החשמל/מצברים להירטב, לדוגמה, על-ידי טיפול בידיים רטובות או שנשפך עליהן משקה.
	- אל תפרק או תשנה את מתאם/סוללות ה-AC/Touch-P.
	- אל תאפשר לחפץ מתכת לגעת במחברים של הפלוס והמינוס של הסוללה ביחד.
	- אין להשתמש בחפצים חדים, כגון פינצטה או עט מתכתי, כדי להחליף את הסוללות.
		- אל תשליך את הסוללות לאש או תחשוף אותן לחום.

• נתק את מתאם זרם החילופין, הסר את הסוללות מיד והפסק את השימוש ב Touch-P( אם אתה מבחין בריח לא תקין), בחום, בשינוי צבעים, בעיוות או בכל סימן חריג במהלך השימוש או האחסון.

- אין להשתמש בסוללה פגומה או דולפת מכיוון שהנוזל עלול לגעת בידיים.
- אין להשתמש בסוללה מרוקנת או דולפת, או בסוללה שתווית המדבקה שלה פגומה. קיימת אפשרות של נזק לtouch-P.
- מאחר ואובדן ראייה עלול לגרם מכך שנוזל שדלף מהסוללה נכנס לעיניך, שטוף את עיניך מיד במים נקיים בכמות גדולה ולאחר מכן פנה טיפול רפואי.

**A CAI ITICM** Indicates a potentially hazardous situation which, if not  $C^{\text{AUTION}}$ הימנעות, יכולה לגרום לפציעה קלה או בינונית.

## **פעל בהתאם להנחיות הבאות כדי למנוע פציעה אישית, דליפת נוזל, כוויות או חום.**

• כאשר לא נעשה שימוש ב-Touch-P, אחסן אותו מחוץ להישג-ידם של ילדים. בנוסף, אל תאפשר לילדים להציב חלקים או תוויות של Touch-P בתוך הפה. אם נבלע חפץ כלשהו, יש להתייעץ עם גורם רפואי.

- אל תיגע בחלקי מתכת מסביב לראש ההדפסה מיד לאחר ההדפסה.
	- אל תיגע בלהב החיתוך. )ראה תיאור חלקים.(
- אם הנוזל שדלף מהסוללה נוגע בעור או הבגדים שלך, שטוף אותם מיד במים נקיים.
- הסר את הסוללות ונתק את מתאם זרם החילופין, אם אינך מתכוון להשתמש ב-Touch-P.

• אל תשתמש בסוללות כלשהן פרט לאלה שצוינו. אל תשתמש בשילובים של סוללות ישנות וחדשות או שילובים של סוגים שונים, רמות טעינה שונות, יצרנים שונים או דגמים שונים. אל תכניס סוללה עם עם הפלוס והמינוס הפוכים.

- מנע נפילה או חבלה במתאם ה- AC/Touch-P.
- אל תניח את האצבע בתוך ה-P-Touch כאשר אתה סוגר את מכסה הקסטה.<br>• לפני השימוש בסוללות ננוענות Ni-MH הכא בזהירות את ההוראות לסוללות
- לפני השימוש בסוללות נטענות MH-Ni, קרא בזהירות את ההוראות לסוללות ולמטען הסולות, וודא שאתה משתמש בהם כראוי.

• בעת שימוש בסוללות מסוג MH-Ni נטענות, טען את הסוללות במטען סוללות מיוחד לפני השימוש בסוללות.

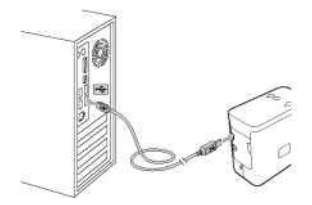

# **.2** חבר את כבל ה-USB למחשב.

## **הערה**

אם אתה מחבר את ה- Touch-P באמצעות רכזת USB, ייתכן שהוא לא יזוהה כהלכה.

> **.3** לאחר חיבור כבל ה-USB, מופיעה תיבת דו -שיח על צג המחשב. )המסכים הבאים עשויים להשתנות בהתאם למערכת ההפעלה במחשב(.

## **®Windows Vista עבור**

 **.]P-Touch Editor Lite**[ על לחץ

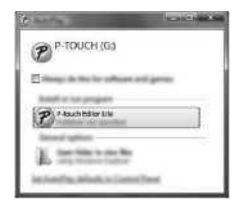

### **עבור 7 RWindows**

לחץ על ]**פתח תיקיה כדי להציג קבצים** [ ולאחר **מכן לחץ פעמיים על IPTLITE101** 

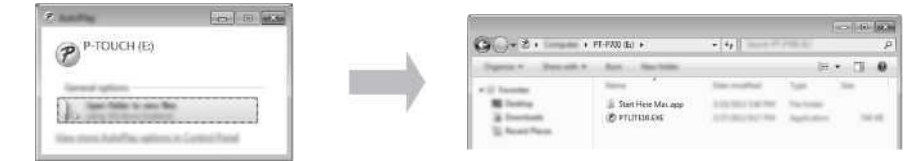

### **עבור 8 RWindows**

במסך ]**התחל**[, לחץ על ]**700P-PT Brother],[ פתח תיקייה להצגת קבצים**[ ולאחר מכן לחץ פעמיים על  **.]PTLITE10**[

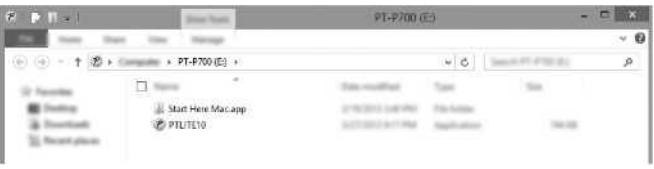

## **Mac OS X v10.6.8 - v10.8.x עבור**

לחץ פעמיים על **[Brother PT-P700]** בשולחן העבודה ועל סמל היישום [P-Touch Editor Lite].

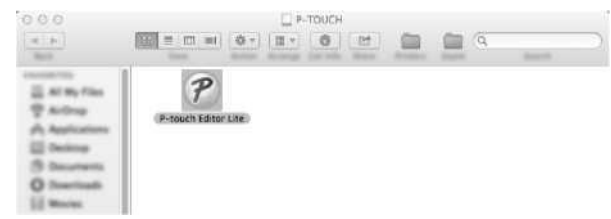

### **הערה**

- אם אינך רואה את תיבת הדו שיח, ייתכן שהיא מוסתרת מאחורי חלון של תוכנית פתוחה. מזער את כל החלונות כדי להציג את תיבת הדו - שיח.
	- )עבור Windows )®

הפעלת Lite Editor Touch-P תימשך זמן רב מהרגיל בעת חיבור ה- Touch-P למחשב בפעם הראשונה. אם התוכנה אינה מופעלת אוטומטית בעת חיבור ה-Touch-P, באפשרותך להפעילה מ- ] **My Computer** ]. הפעל את Lite Editor Touch-P על-ידי לחיצה כפולה על ]**EXE10.PTLITE].** 

) ®Windows Vista עבור• )

בעת חיבור ההתקן בפעם הראשונה, בצע את הסריקה ולאחר מכן בחר בתיבת הסימון ]בצע תמיד פעולות אלה לאיתור תוכנות ומשחקים] בתיבת הדו-שיח המוצגת עם סיום הסריקה. P-touch Editor Lite יופעל אוטומטית בפעם הבאה שתחבר את ה-Touch-P.

P-Touch Editor Lite ותחיל. ] לפרטים על השימוש ב-P-Touch Editor Lite, עיין במדריך למשתמש<br>של התוכנה הכלול בתקליטור (עבור Windows) או הורד את המדריך למשתמש של התוכנה על ידי<br>ביקור באתר התמיכה של Brother בכתובת support.brother משתמשי Macintosh יכולים לגשת לכתובת URL זו ישירות על-ידי לחיצה על הסמל שנמצא בתקליטור.

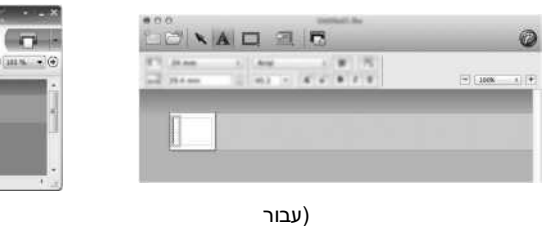

עבור)<br>(Macintosh

אל תכבה את אספקת החשמל או תנתק את ה-Touch-P במהלך השימוש ב- Editor Touch-P .Lite

)עבור )עבור Windows )®

 $-16$   $-17$   $-18$ 

**An ad Ellison million** 

# **הוצאת ה700-P מהאריזה**

ודא כי החבילה מכילה את הפריטים הבאים לפני השימוש ב-Touch-P. אם פריט כלשהו חסר או פגום, פנה למשווק של Brother.

• 700P • מתאם זרם חילופין )001E-AD • )כבל USB • תקליטור • מדריך למשתמש • קסטה להפעלה ראשונה

# **תיאור חלקים**

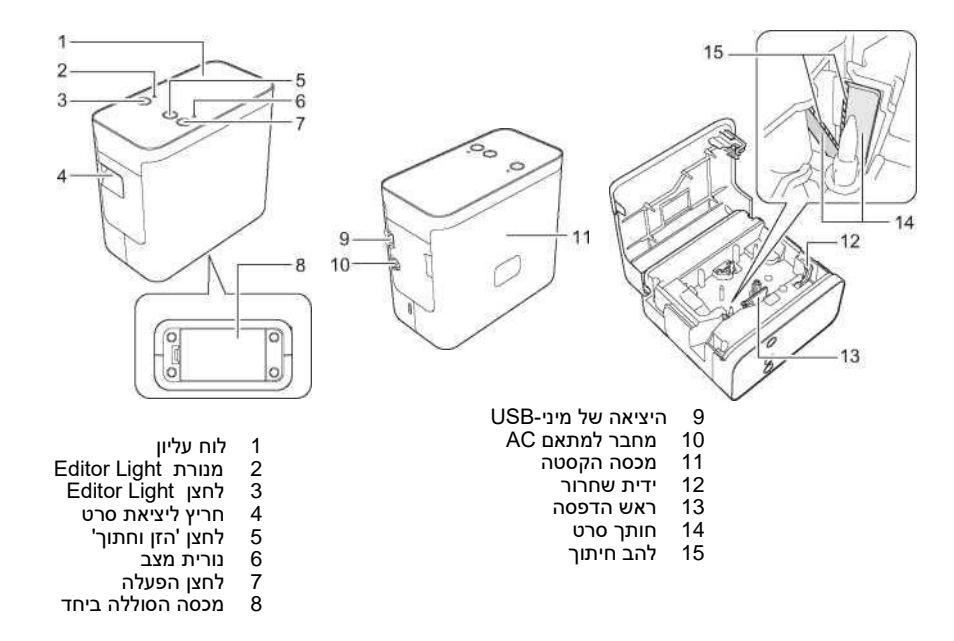

# **הכנסת הקסטה**

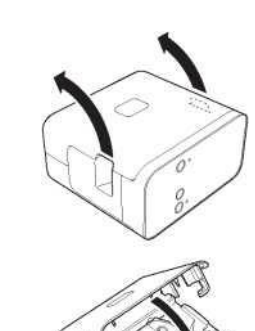

**.1** הנח את touch-P כך שמכסה הקסטה פונה כלפי מעלה, ולאחר מכן פתח את מכסה הקסטה.

# **התראה**

אל תניח את האצבע בתוך חריץ היציאה של הקסטה. אתה עלול להיפגע מהלהב החתוך.

**.2** הכנס קסטה למכשיר וסגור את מכסה הקסטה. החזר את ה- Touch-P למצב אנכי.

# **חיבור ספק הכוח**

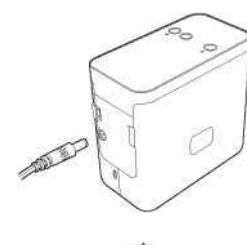

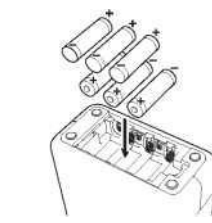

# **שימוש במתאם זרם החילופין**

בעת שימוש במתאם זרם החילופין המצורף )001E-AD), הכנס את התקע שעל כבל המתאם למחבר מתאם זרם החילופין של ה--P Touch. הכנס את התקע לשקע החשמל הסטנדרטי הקרוב ביותר.

## **שימוש בסוללות**

בעת שימוש ב Touch-P עם סוללות, פתח את מכסה הסוללה ביחד שבתחתית ה-Touch-P, הכנס שש סוללות )6LR )ALKaline או -Ni MH נטענות )6HR), וודא שהקוטב שלהם נמצא בכיוונים הנכונים, ולאחר מכן סגור את מכסה הסוללה ביחד. יש להחליף תמיד את כל שש הסוללות בו -זמנית באמצעות סוללות חדשות או סוללות נטענות.

# **חשוב יצירת תווית באמצעות Lite Editor Touch-P**

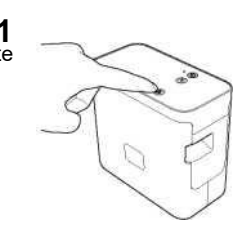

**1.** הפעל את ה- P-Touch, לאחר מכן לחץ והחזק את לחצן P-touch Editor<br>Lite עד שנורת P-touch Editor Lite הירוקה נדלקת.

**2.** עבור 7 ⊗Windows Vista וWindows 2 מתפריט 'התחל', לחץ על [**כל התוכניות] - [Brother]** -<br>[תווית ומדפסת ניידת] - [כלי הגדרת מדפסת].

עבור 8 RWindows: במסך ] Start( ]התחל( או ] Apps], לחץ על ]**Tool Setting Printer]. - ]Brother[ - ]יישומים ]-[ Macintosh HD** [ על לחץ :Mac OS X v10.6.8 - v10.8.x למחשבי

 **.]P-touch Utilities[ - ]Brother P-touch Utility.app[** 3 ------

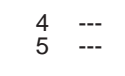

# **כיצד לנתק את ה- Touch-P**

- **עבור Windows ® .1** צא מ- Lite Editor Touch-P על-ידי לחיצה על בפינה השמאלית העליונה של החלון, אם אתה משתמש .P-Touch Editor Lite -ב
	- **.3** לחץ על ]**הסר בבטחה התקן USB לאחסון בנפח גבוה[.**
- **2. \_**<br>**2. \_ \_ \_ \_ כ**די לנתק את ה- P-Touch. לחץ על הסמל בשורת המשימות של המחשב ( ■<//> , ^ , או (USB ב- , ^ , או USB **∪ לאחסון בנפח גבוה].**<br>**3. \_ לחץ על [הסר בבטחה התקן USB לאחסון בנפח גבוה].**<br>4. \_ כאשר <u>ההודע</u>ה מציינת ש **.4** כאשר ההודעה מציינת שניתן להסיר את ההתקן בצורה בטוחה מוצגת, כבה את ה -Touch-P ונתק את כבל ה-USB.

- **עבור Macintosh .1** צא מ- Lite Editor Touch-P על-ידי לחיצה על הלחצן האדום בפינה הימנית העליונה של החלון, אם אתה .P-Touch Editor Lite -ב משתמש
	- **.2** בחר ]**700P-PT Brother** ]בשולחן העבודה ולאחר מכן בצע אחת מהפעולות הבאות: בחר ]**EJECT** ]מתפריט ההקשר. • ໋בחר [**EJECT**] מתפריט ההֹ<br>• ໋ َגרור ושחרר אותו ב- Trash.
		-
- **.3** כאשר מוצגת הודעה המציינת שניתן להסיר את ההתקן באופן בטוח, כבה את ה- Touch-P ונתק את כבל ה-USB.

# **7יצירת תווית באמצעות Editor Touch-P**

אם ברצונך להשתמש ביישום מתקדם יותר, באפשרותך להתקין את P-Touch Editor 5.1 עבור Windows ו-5.0 Editor Touch-P עבור Macintosh. תוכנה זו תעניק לך פונקציונליות גדולה יותר של יצירת תוויות. לקבלת פרטים על השימוש בעורך Touch-P, עיין במדריך למשתמש של התוכנה הכלול בתקליטור )עבור Windows )®או הורד את המדריך למשתמש של התוכנה על ידי ביקור באתר התמיכה של Brother בכתוב[ת](http://support.brother.com/)  .)Macintosh עבור [\)support.brother.com](http://support.brother.com/)

### **חשוב**

לפני חיבור כבל ה-USB למחשב, בדוק אם נורית העורך אינה דולקת. אם נורית העורך של Lite דולקה, לחץ לחיצה ארוכה על הלחצן Editor Lite עד לכיבוי הנורה.

## **התקנת מנהל ההתקן והתוכנה של המדפסת**

### **עבור Windows ®**

**הערה** 

(עבור 8 Windows®) בלבד)

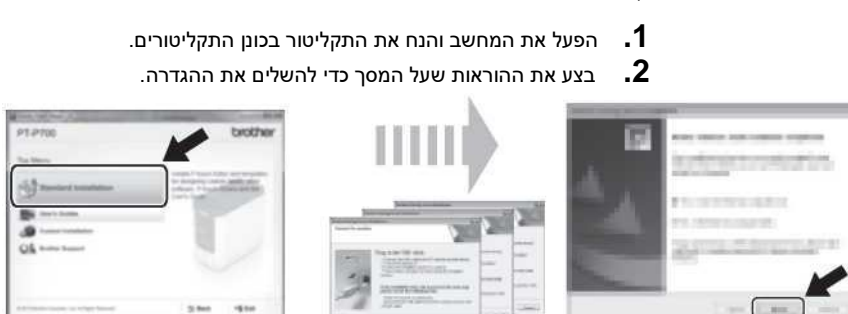

השתמש ב- Reader® Adobe ®כדי לפתוח את המדריכים ל- PDF שעל התקליטור.

אם Reader® Adobe ®מותקן אך לא ניתן לפתוח את הקבצים, שנה את שיוך הקובץ " .pdf "ל- " Adobe ® Reader " ®מלוח הבקרה.

### **עבור Macintosh**

באפשרותך להוריד את מנהל ההתקן, התוכנה והמדריכים על-ידי ביקור באתר התמיכה של Brother בכתוב[ת](http://support.brother.com/)  support.brother.com משתמשי Macintosh יכולים לגשת לכתובת URL זו ישירות על-ידי לחיצה על הסמל שנמצא בתקליטור.

# **P-touch Editor את מפעיל**

### **Windows Vista® / Windows® 7 עבור**

]מתפריט התחלה, לחץ על ]**[]כל התוכניות[ - ]5.1 Editor Touch-P ]-[ touch-P Brother].]**  .מופעל P-touch Editor 5.1

### **עבור 8 RWindows**

לחץ על ]**5.1 Editor Touch-P** ]במסך ]Apps]/[Start ]או לחץ פעמיים על ] **5.1 Editor Touch-P** ]בשולחן .מופעל P-touch Editor 5.1 .העבודה

### **Mac OS X v10.6.8 - v10.8.x עבור**

לחץ פעמיים על ]**5.0 Editor Touch-P ]-[ Applications ]-[ HD Macintosh** ]ולאחר מכן על סמל היישום .[P-Touch Editor]

# **שימוש בהגדרות המכשיר**

עם ]**הגדרות התקן** [ ב] **כלי הגדרת המדפסת**[, ניתן לשנות הגדרות ברירת מחדל של המדפסת.

### **חשוב**

- לפני חיבור כבל ה-USB למחשב, בדוק אם נורית העורך אינה דולקת. אם נורית העורך של Lite דולקה, לחץ לחיצה ארוכה על הלחצן Lite Editor עד לכיבוי הנורה.
	- ודא שמתאם זרם החילופין מחובר לשקע חשמל.
		- ודא שמנהל המדפסת הותקן ושהוא פועל. • חבר מדפסת זו למחשב עם כבל USB.
		- **.1** חבר את ה-Touch-P כדי להגדיר אותו למחשב.
			- החלון הראשי מופיע.
	- **.3** בחר את ה- Touch-P שתצורתו נקבעה מהרשימה הנפתחת ]מדפסת[ ולאחר מכן לחץ על ]הגדרות התקן[. החלון ]settings Device( ]הגדרות התקן( מופיע.
		- **.4** ציין או שנה את ההגדרות. )המסך שלהלן הוא מ- Windows ®. )

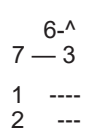

- בחר אם המדפסת תופעל אוטומטית כאשר כבל החשמל מחובר לשקע חשמל AC. הגדרות זמינות: ]**אפשור[, ]נטרול[ 2 כבה אוטומטית כאשר מתאם זרם חילופין מחובר** 
	- ציין את משך הזמן שעובר לפני שהמדפסת מתכבה באופן אוטומטי. הגדרות זמינות: ]**ללא** [, 10/20/30/40/50 דקות, 1/2/4/8/12 שעות
		- **3 תוכן**  מציין את מידע המדפסת שיודפס.
		- הגדרות זמינות: ]**הכל[, ]יומן שימוש[, ]הגדרות מדפסת[ 4 התאמת אורך**
	- התאמת אורך התווית המודפסת כך שיתאים לאורך התווית המוצגת במחשב. הגדרות זמינות: 3- עד 43% (בצעדים של 1%)
		- **5 הדפס בדיקה**
		- מדפיסה תווית בדיקה כדי לבדוק את תוצאות התאמת האורך. **6 שורת תפריטים**  • **]קובץ[ - ]החל הגדרות על המדפסת[**
- מחיל את ההגדרות על המדפסת. ביצוע פעולה זהה בעת לחיצה על לחצן ]החל[. • **]קובץ[ - ]ייבוא[** 
	- מייבא את הקובץ המיוצא ומחיל את ההגדרות על כלי זה.
		- **]קובץ[ - ]ייצוא[**
		- שמירת ההגדרות הנוכחיות בקובץ.
			- **]כלים[ - ]דוח הדפסת מידע[**  מדפיס את מידע המדפסת.
			-
	- **]כלים[ - ]אפס לברירות המחדל של היצרן[**  החזרת כל הגדרות המדפסת להגדרות ברירת המחדל של היצרן.
- **]כלים[ - ]הגדרות אפשרות[**  אם תיבת הסימון ]אל תציג הודעת שגיאה אם לא ניתן לאחזר את ההגדרות הנוכחיות בעת האתחול[ נבחרה, לא תוצג הודעה בפעם הבאה.
	- **7 הגדרות נוכחיות**
	- לחץ על לחצן זה כדי לאחזר את ההגדרות מהמדפסת המחוברת כעת ולהציג אותן בתיבת הדו-שיח.
- **.5** לאחר שינוי ההגדרות, לחץ על ]**החל[ ]יציאה**[ ולאחר מכן לחץ על ]**יציאה** [ בחלון הראשי כדי לסיים את ציון ההגדרות.

# **הסרת ההתקנה של מנהל ההתקן של המדפסת והתוכנה**

## **מסיר את התקנת מנהל ההתקן של המדפסת**

בצע הליך זה רק אם הדפסה מ700-P אינה נחוצה עוד או בעת התקנה מחדש של מנהל המדפסת 700P.

### **®Windows Vista עבור**

- **1.** כבה את ה-P-Touch.<br>**2.** \_ בתפריט התחלה, לחץ
- **.2** בתפריט התחלה, לחץ על ]**לוח הבקרה[ - ]חומרה וקול[ - ]מדפסות[.**
- **.3** בחר ]**700P-PT Brother ]**ולחץ על ]**מחק מדפסת זו**[, או לחץ באמצעות לחצן העכבר הימני על הסמל ולחץ על ]**מחק[. .4** לחץ באמצעות לחצן העכבר הימני על החלון ]מדפסות[ ולאחר מכן לחץ על ]**הפעל כמנהל[ -**
- **]מאפייני שרת...[.**  אם חלון האישור מופיע, לחץ על ]**המשך[.**  אם מופיע החלון [User Account Control] (בקרת חשבון משתמש), הקלד את הסיסמה ולאחר מכן לחץ
	- על ]**OK( ]אישור(.** 
		- החלון [Print Server Properties] (מאפייני שרת הדפסה) מופיע.
- **.5** לחץ על הכרטיסיה ]מניעי פעילויות[, בחר באפשרות ]**700P-PT Brother** ]ולאחר **מכן לחץ על ]הסר...[.** 
	- **.6** בחר ]**הסר חבילת מנהל התקן ומנהל התקן**[ ולאחר **מכן לחץ על ]אישור[.**
	- סגור את החלון [Print Server Properties]. התקנת מנהל ההתקן של המדפסת הוסרה.
	-

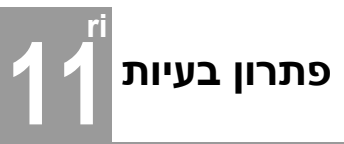

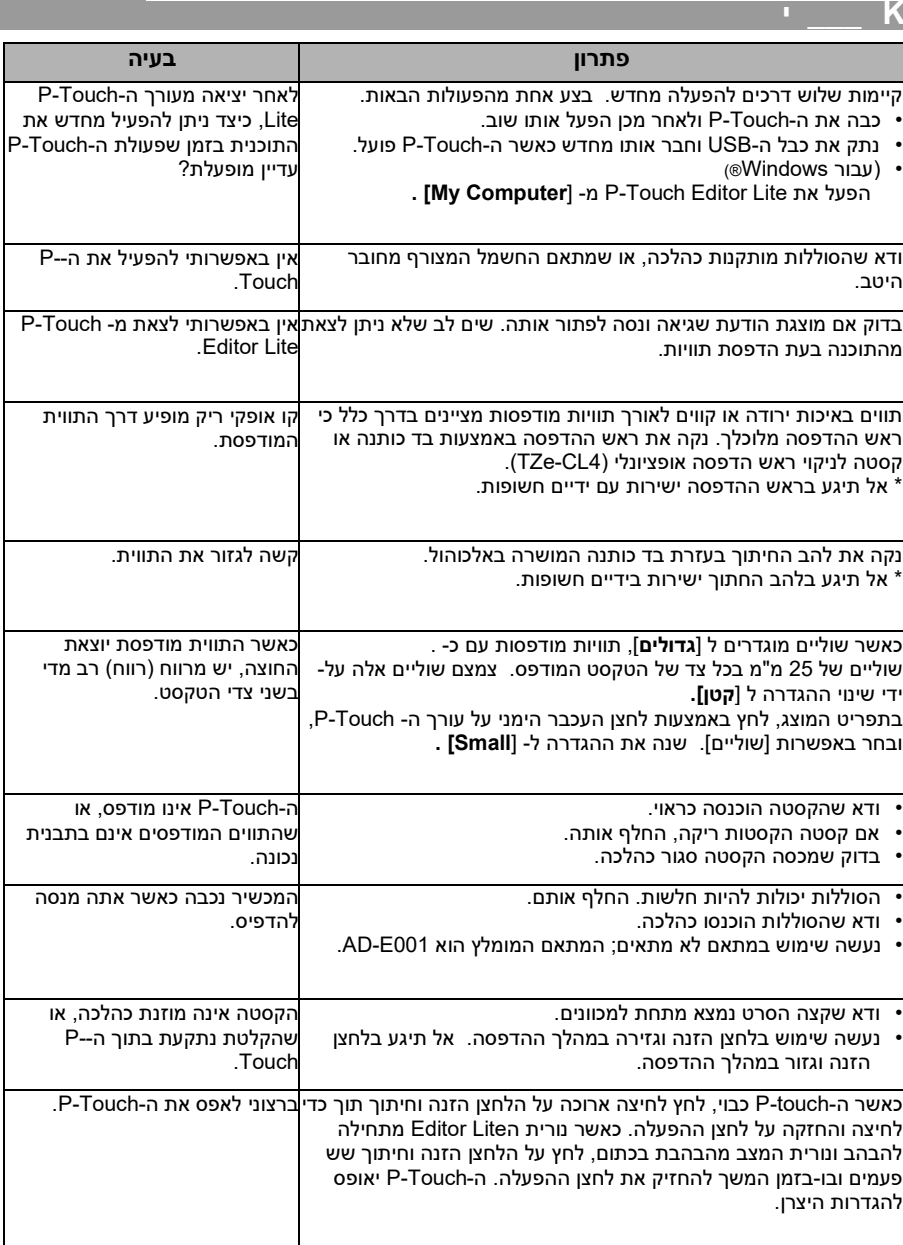

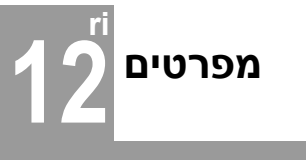

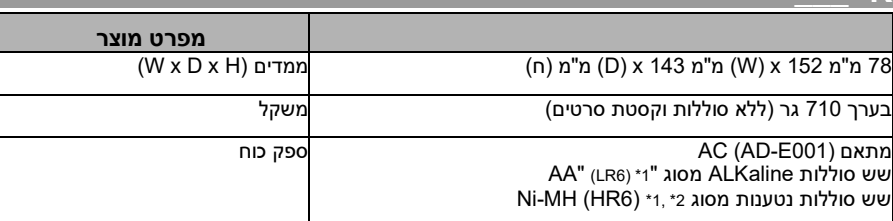

### <span id="page-3-0"></span>**1\*** אינו כלול.

**K \_\_\_ י** 

\*2 בקר באתר שלנו[: com.brother.support](http://support.brother.com/) לקבלת המידע העדכני ביותר אודות הסוללות המומלצות.

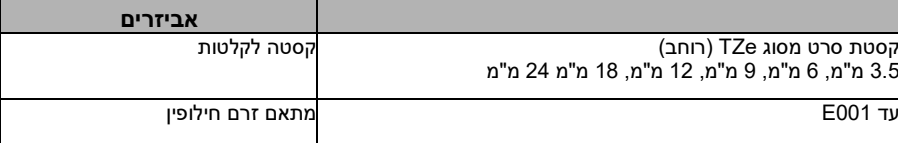

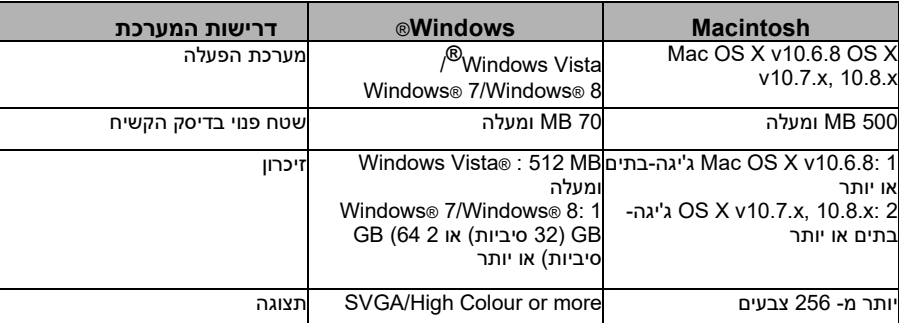

עיין באתר התמיכה של Brother (support.brother.com) לקבלת מערכת ההפעלה התואמת העדכנית

# **עבור 7 RWindows**

- **.1** כבה את ה-Touch-P.
- **.2** בתפריט התחלה, לחץ על ]**התקנים ומדפסות[. .3** בחר ]**700P-PT Brother** ]ולחץ על ]**הסר התקן**[, או לחץ באמצעות לחצן העכבר הימני על הסמל ולחץ על ]**הסר התקן[.**  אם מופיעה הודעה של בקרת חשבון משתמש, הקלד את הסיסמה ולאחר מכן לחץ על ]**כן[.**
- **4. בחר [פקס] או <b>[Microsoft XPS Document Writer]** בחלון [התקנים ומדפסות] ולאחר מכן לחץ על<br>[Print server properties], שהופיע בשורת התפריטים.
- 5. לחץ על הכרטיסייה [Drivers] ולאחר מכן לחץ על [Change Driver Settings] (שנה הגדרות מנהל<br>התקן). אם מופיעה הודעה של בקרת חשבון משתמש, הקלד את הסיסמה ולאחר מכן לחץ על [כן]. בחר<br>[Brother PT-P700] ולאחר **מכן לחץ על [הסר...].**
- **.6** בחר ]**הסר חבילת מנהל התקן ומנהל התקן**[ ולאחר מכן לחץ על ]אישור[. בצע את ההוראות שעל המסך. **7.** סגור את החלון [Print Server Properties]. התקנת מנהל ההתקן של המדפסת הוסרה.

### **עבור 8 RWindows**

- **.1** כבה את ה-Touch-P.
- **.2** לחץ על ]**לוח הבקרה**[ במסך ]יישומים[ ]**חומרה וקול[ - ]התקנים ומדפסות[.**
- **.3** בחר ]**700P-PT Brother** ]ולחץ על ]**הסר התקן**[, או לחץ באמצעות לחצן העכבר הימני על הסמל ולחץ על ]**הסר התקן[.**  אם מופיעה הודעה של בקרת חשבון משתמש, הקלד את הסיסמה ולאחר מכן לחץ על ]**כן[.**
- **4. בחר [פקס] או <b>[Microsoft XPS Document Write**r] בחלון [התקנים ומדפסות] ולאחר מכן לחץ על<br>[Print server properties], שהופיע בשורת התפריטים.
- 5. לחץ על הכרטיסייה [Drivers] ולאחר מכן לחץ על [Change Driver Settings] (שנה הגדרות מנהל<br>התקן). אם מופיעה הודעה של בקרת חשבון משתמש, הקלד את הסיסמה ולאחר מכן לחץ על [כן]. בחר<br>[Brother PT-P700] ולאחר **מכן לחץ על [הסר...].**
- **.6** בחר ]**הסר חבילת מנהל התקן ומנהל התקן**[ ולאחר מכן לחץ על ]אישור[. בצע את ההוראות שעל המסך.
	- **.7** סגור את החלון ] Properties Server Print]. התקנת מנהל ההתקן של המדפסת הוסרה.

## **Mac OS X v10.6.8 - v10.8.x עבור**

- 
- **.1** כבה את ה-Touch-P. **.2** לחץ על ]**תפריט Apple ]-[ העדפות מערכת**[ ולחץ על ]**הדפסה ופקס**[ )10.6.8v X OS )/[ **הדפסה**  .)OS X v10.7.x/V10.8.x( ]**וסריקה**
	-
- **.3** בחר ]**700P-PT ,'Brother** ]ולחץ על ]- [. התקנת .[Print & Fax[ )OS X v10.6.8( / ]Print & Scan[ )OS X v10.7.x/v10.8.x( החלון את סגור **.4** מנהל ההתקן של המדפסת הוסרה.

### **מסיר את התוכנה**

בצע הליך זה רק אם התוכנה אינה נחוצה עוד או בעת התקנה מחד ש של התוכנה. כדי להסיר את התקנת התוכנה, בצע את השלבים הרגילים של מערכת ההפעלה שברשותך.

# **הגדרה של נורית המצב**

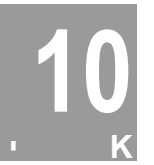

הנורית מצב בנורית Touch-P מציינת את מצב ההפעלה הנוכחי.

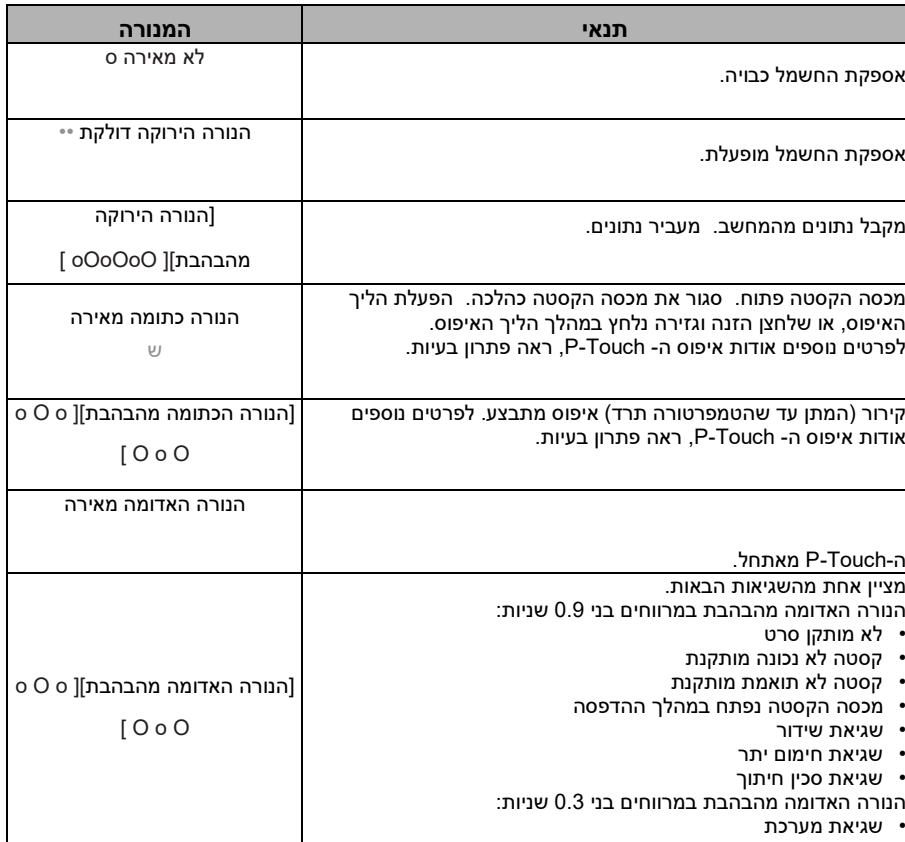